# Create and Use a Data Access Layer in a Web Application

By Susan L. Miertschin

Data Access Layer

Separate the data access logic from the presentation layer and from the business logic

# Open a New Web Site

Open Visual Studio

File

- **X** New Web Site
	- Default.aspx
	- Web.config
	- App\_Data folder
- Direct files to local location

#### Open a New Web Site

- Fix Default.aspx so that "A Simple Example of nTier Data Access" displays in the title bar of the browser at run time
- $\blacktriangleright$  Fix the web.config file so that we can see error messages and so that Windows Authentication is turned off

4

5

6

## Add a Database Reference

- Add a reference to the database in Visual Studio's Server Explorer
- The reference lets you use Visual Studio to:
	- add tables, stored procedures, views, etc.
	- **x** view table data
	- Create queries by hand-coding or graphically via the Query Builder

#### Connect to the Database with Visual Studio's Server Explorer

View

- **\*** Server Explorer
- Create a new data connection (right click on Data Connections - Add)
- De Data source type is Microsoft SQI Server
- Data provider is .NET Framework Data Provider for SQL Server
- Server name: as before in class

### Connect to the Database with Visual Studio's Server Explorer

- Use SQL Server Authentication
- Use WebUser as the logon id for the Fallcreek database on the class SQL Server
	- Save the password in the connection string; it is WebUser (case sensitive)

7

See screen shot on next slide

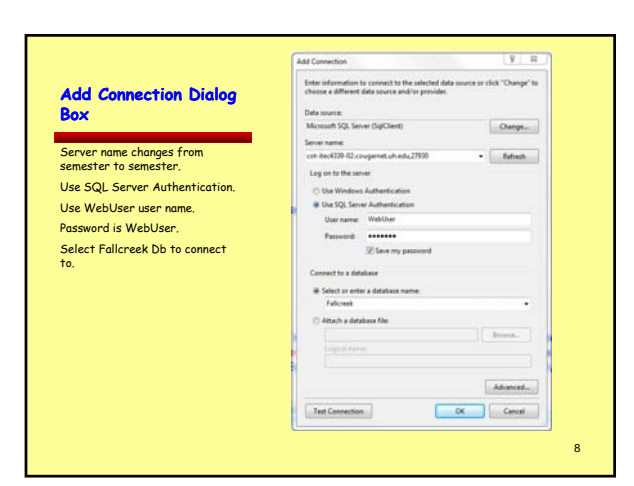

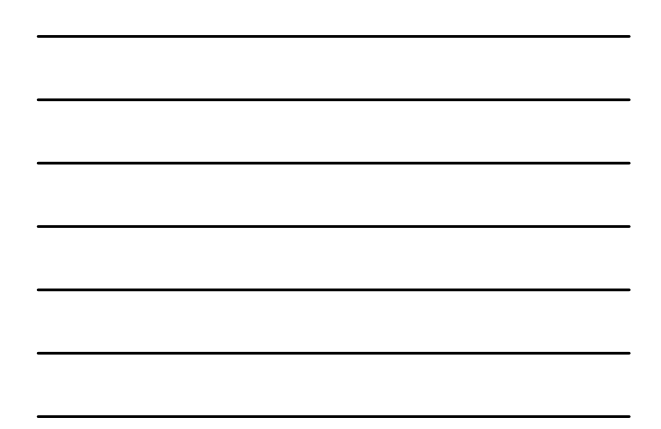

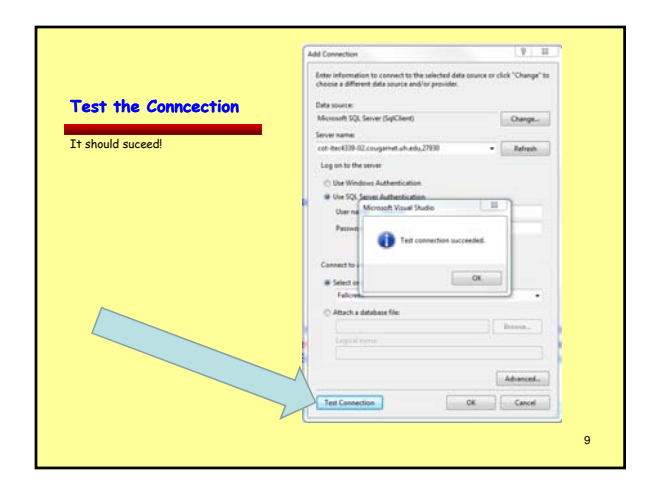

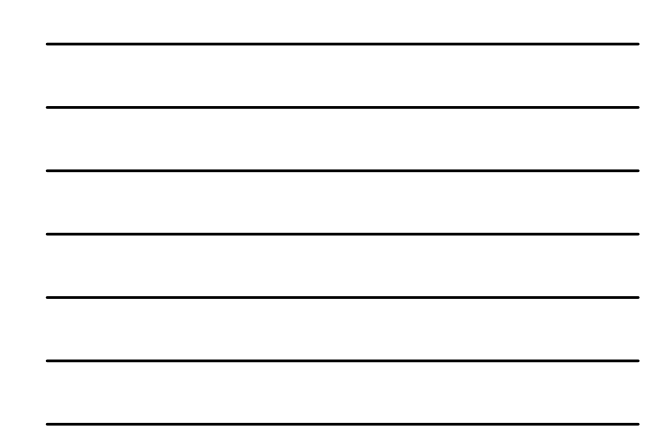

## With the Data Connection in Visual Studio …

You can see

**\*** Tables

**X** Views

- **\*** Stored procedures
- User-defined functions
- Provided permissions have been granted

Data Access Layer

DAL

### Alternative to a Data Access Layer

- Embed data-specific logic directly into the presentation layer
- Use the SqlDataSource control
- $\blacktriangleright$  Ties the data access logic tightly to the presentation layer
- Not a recommended architecture for production – OK for development of a prototype

12

#### Data Access Layer – The Recommended Approach

- Coding layer separate from the presentation layer
- Typically implemented as a class library separate from the web application project

### Data Access Layer Contents

- Code that is specific to the underlying data source
- **P** Create a connection
- **In Issue SELECT, INSERT, UPDATE,** DELETE commands
- Methods for accessing the underlying db data

#### Presentation Layer Interacts with DAL

- Presentation layer does not contain references to data access code
- Makes calls to methods and properties of the DAL for any and all data requests

13

## Methods that Access Db

- Can return a DataSet or DataReader populated with data by a db query
- Ideally, the methods return stronglytyped objects

#### Strongly-Typed versus Loosely Typed **Objects**

#### Loosely Typed An object whose

▶ An object whose schema is rigidly defined at compile time

Strongly Typed

- Uses a typed DataSet
- Each column is implemented as a property
- **DataReader and DataSet** Their schema is defined by the columns returned by the

schema is not known until runtime

database query used to populate them

17

16

Code to Access Info From a Loosely Typed Object versus a Strongly Typed Object

#### For Loosely Typed

DataTable.Rows(index,"ColumnName")

# For Strongly Typed

DataTable.Rows(index).ColumnName

# Creating Strongly Typed Objects

- **Create business objects** 
	- Generally these are classes whose properties reflect the columns of the underlying db table (or view) that the business object represents
- FC example: a Patient class would have properties<br>and methods that reflect the structure of the<br>patient entity in the db
	- The patient business object might encompass more than one database entity (table)
- Use Typed DataSets A class generated by Visual Studio based on the schema of a pre-existing db

# Typed DataSets

- A class generated by VS based on a db schema
- Members of the class are strongly-typed according to the schema

# Typed DataSets

Includes strongly typed DataTable classes

- Do not have info about how to access data
- Strongly typed objects used to pass data between application layers
- Includes TableAdapter Classes with
	- Info about how to access data
	- methods for populating datatable objects with values (data)
	- Methods for propagating modifications within the DataTables back to the db

21

19

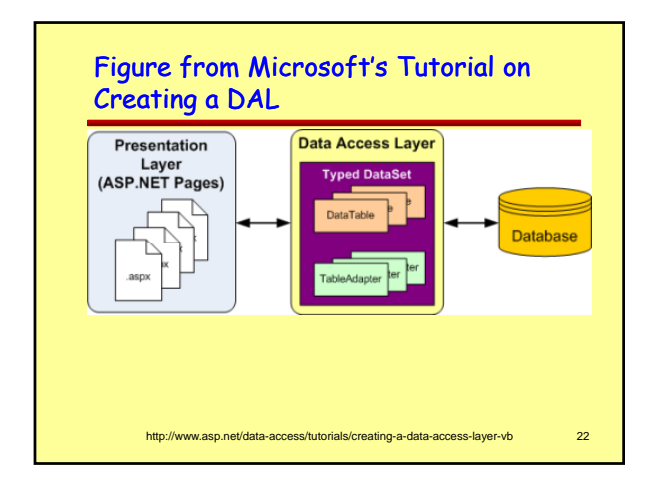

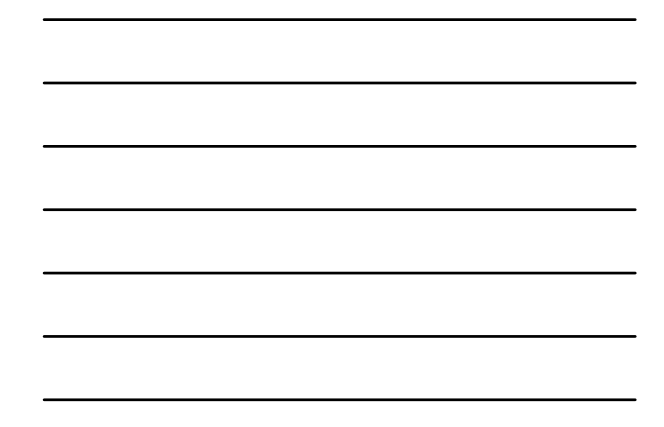

# Add a Typed Data Set

- Right click on the project node in Solution Explorer
- Add New Item
- Select DataSet from the list of templates
- Name it staff\_info.xsd
- Add it to the App\_Code folder if Visual Studio suggests it

# DataTable and TableAdapter

- Drag database items from Server Explorer onto the design interface staff\_info.xsd
- Create a DataTable by dragging the staff\_t table from the Server Explore onto the design interface

#### DataTable versus TableAdapter

- DataTables are strongly typed instantiations based on the database design
- DataTables do not contain information about how to access the data from the underlying database table
- Use a TableAdapter class to retrieve data to populate the DataTable at runtime

## DataTable versus TableAdapter

- The TableAdapter class serves as the DAL
- Create methods for the TableAdapter class
- One way is to use the configuration wizard to do so

# staff\_t Table Adapater and DataTable

- Right click on staff\_tTableAdapter and select Configure to open the configuration wizard
- The default SELECT query retrieves all the fields from the table
- Your application does not have to display all the fields retrieved – but what is the point of retrieving data the app does not need to display

27

25

# staff\_t Table Adapater and DataTable

- Accept the default query and click Next
- ▶ Two methods are generated with the wizard (could be renamed at this step) Fill
	- GetData
- Select the option to Create methods to send updates (GenerateDBDirectMethods option)

#### Fill and GetData Methods

Fill

- Requires a DataTable object as input
- Populates the runtime DataTable object with data (structures have to match)
- GetData creates a DataTable object and populates it with data and returns the object

# staff\_t Table Adapater and DataTable

- Click Next to see a list of tasks the Wizard completed
- Click Finish

28

# Staff Information

- Examine the data available in the staff  $t$ table by looking at the field names in the staff\_t DataTable representation in the designer
- $\blacktriangleright$  Is the information sufficient if you want to create a staff contact directory without addresses, but with phone numbers and email addresses?

## Staff Information

- What other tables are needed to get the information we want?
	- Drag all the tables needed from the Server Explore onto the designer window
	- Notice that existing relationships are modeled and represented in the display as well

# Generic TableAdapter from Toolbox

Drag a TableAdapter from the Toolbox to the designer window

- Configure it:
	- To use the existing Fallcreek connection

Next

- **\*** To Use SQL statements
- Next

31

# Generic TableAdapter from Toolbox

- Write a SLQ statement to retrieve staff name in the format first+MI+last together with email addresses
- Or Use the QueryBuilder to build the query using a somewhat graphical interface to do so

# SQL Query for Staff eMail List

SELECT S.first\_name\_vc + SUBSTRING(S.middle\_name\_vc, 1, 1) + S.last\_name\_vc AS [Staff Member Name], SC.contact\_info\_vc AS [Fallcreek eMail] FROM staff\_t AS S LEFT OUTER JOIN staff\_contacts\_t AS SC ON S.staff\_id = SC.staff\_in WHERE (SC.contact\_type\_in = 2)

> Execute the Query from Query Builder to test

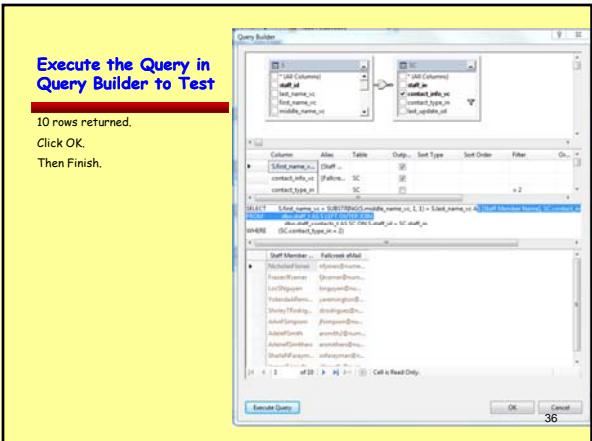

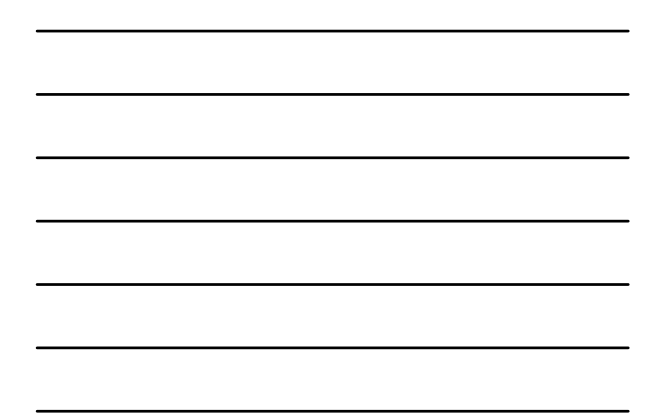

#### Examine Queries in TableAdapter **Properties**

- Look at staff\_tTableAdapter properties
	- ConnectionString
	- **X** InsertCommand CommandText
- Look at staff\_contacts\_t1 (just created) properties
	- ConnectionString
	- **X** InsertCommand
	- CommandText

Next step is to … Build the application so that intellisense "knows" about the<br>class And then …

**USE THE DAL**

## Go to Default.aspx

- Drag a Gridview data control from the toolbox onto the page
- Open the codebehind window for the page and select Page Events and the Load event to generate the Page\_Load subroutine structure

37

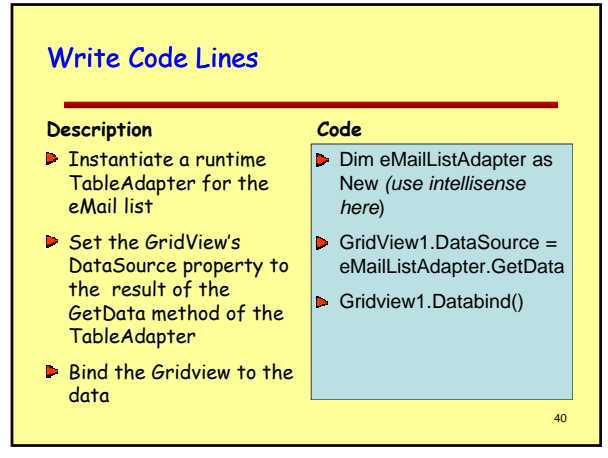

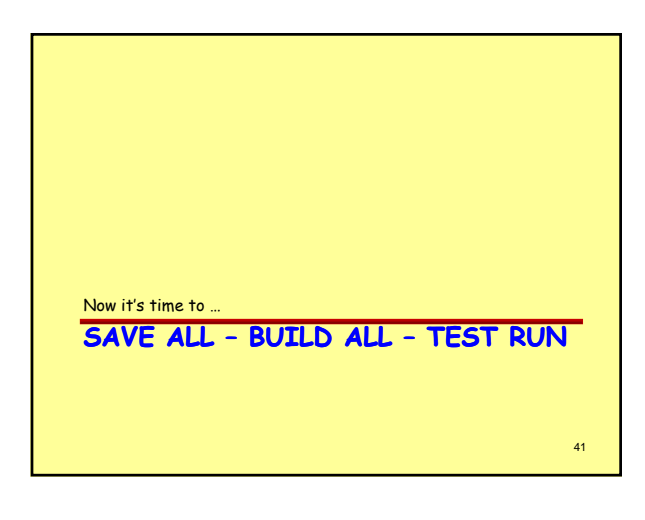

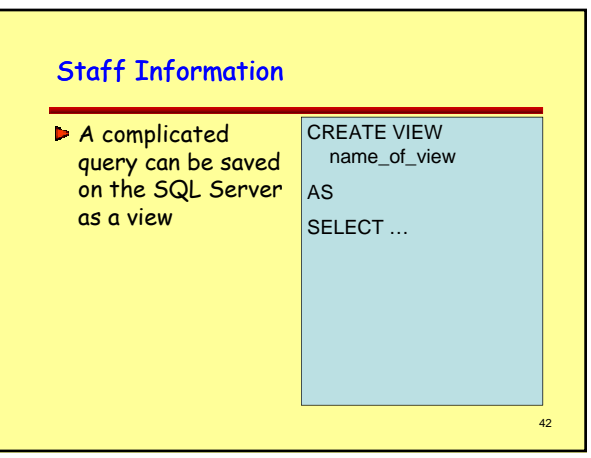

# SQL Query for Staff Information

SELECT S.last\_name\_vc AS [Last Name], S.first\_name\_vc AS<br>
[First Name], S.middle\_name\_vc AS [Middle Name],<br>
S.office\_location\_ch AS [Office], SP.phone\_number\_ch AS [Phone],<br>
PT.description\_vc as [Phone Type], SC.contact\_in FROM dbo.staff\_t S<br>FULL JOIN staff\_phones\_t SP ON S.staff\_id = SP.staff\_in<br>LEFT OUTER JOIN phone\_type\_t PT ON SP.phone\_type\_in =<br>PT.phone\_type\_id FULL JOIN staff\_contacts\_t SC<br>ON SC.staff\_in = S.staff\_id LEFT OUTER JOIN co Describe the result

set in English

44

#### Create DAL Objects that Use a View

- vw\_staffinfo
- You can SELECT everything from the view
- Use the objects you create by retrieving data into a GridView control on a page

Create and Use a Data Access Layer in a Web Application

By Susan L. Miertschin

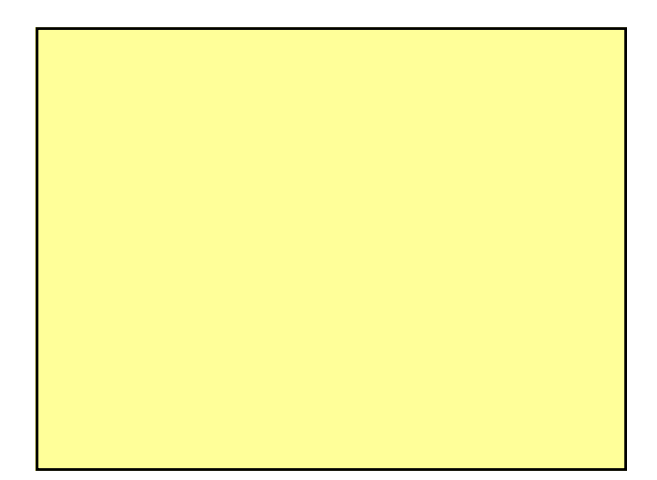

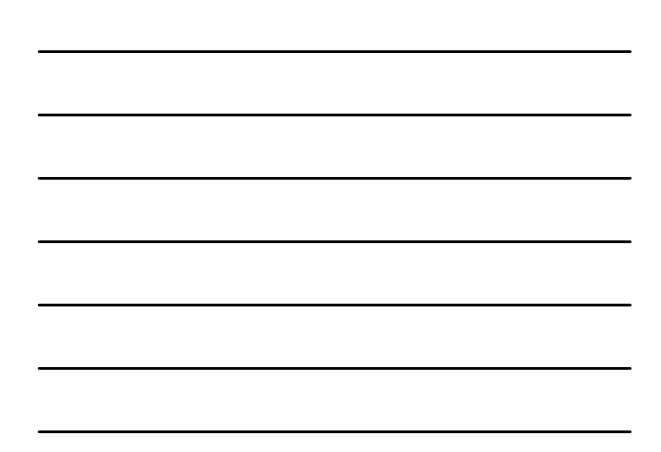